## **Access and Set Up - Adding Navigation Bands to an Admission mPage**

al Health:

**Digital Health Quick Reference Guide** 

## **This Quick Reference Guide will explain how to:**

Add Navigator Bands to Admission and Progress mPages.

## **Adding Navigator Bands to an Admission or Progress mPage**

- 1. Select the corresponding **Medical Officer View, Nursing View** or **Pharmacist View** (or other discipline) in the Table of Contents**.**
- 2. Select the **Page Menu** (hamburger) icon in the **Admission** mPage.
- 3. Select **Components** from the drop down menu.

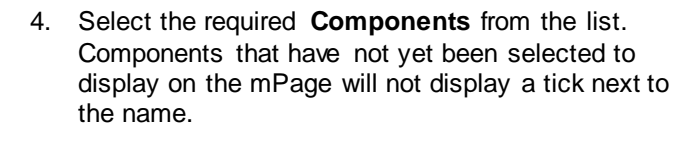

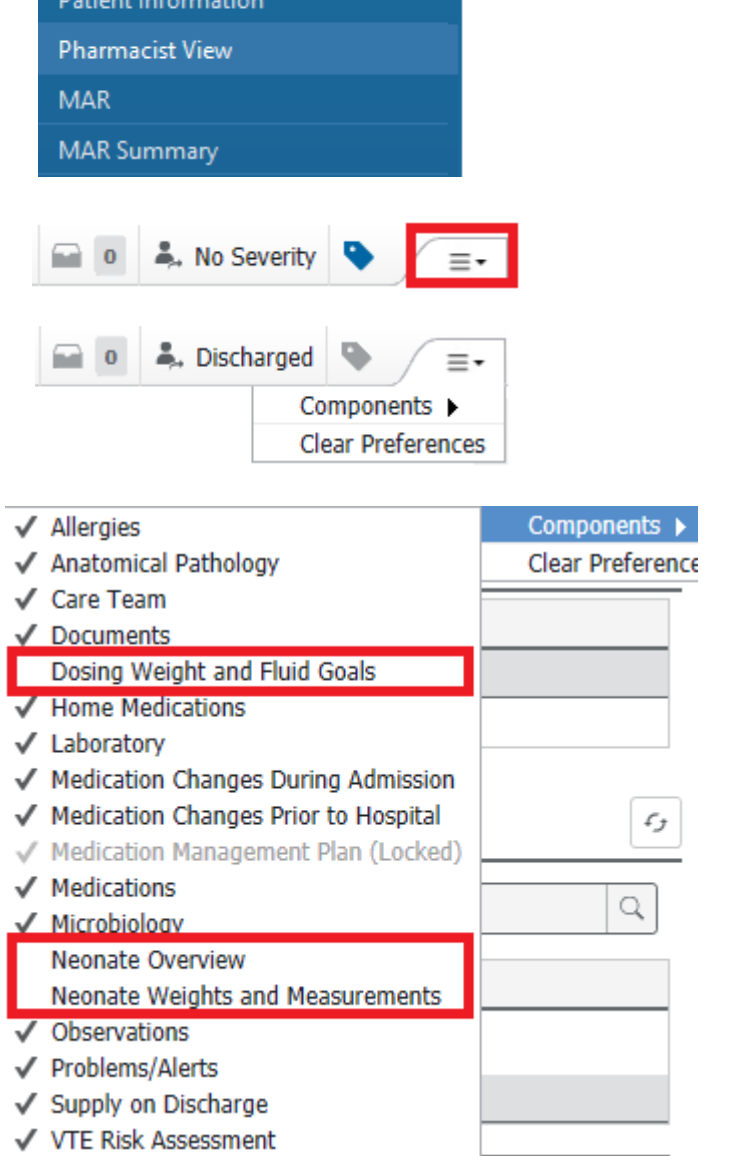

 $\frac{1}{2}$  Menu

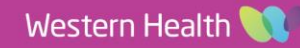

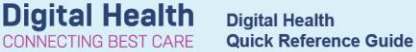

5. Upon selection, a tick will appear next to each **Component** and the **Admission** mPage will automatically refresh.

The selected **Components** will now display in the **Components**  banner and **Admission** mPage.

6. Repeat this process for the **Progress** mPage, if required.

I Neonate Weights and Measurements Neonate Overview Dosing Weight and Fluid Goals Care Team Problems/Alerts Allergies (1) Home Medications (4) **Medication Changes** Prior to Hospital ... Supply on Discharge ... **Medication Management** Plan $(5)$ Anatomical Pathology ... Laboratory ... Microbiology ... Observations ... Medications ... **Medication Changes** During Admission ... Documents ...

VTE Risk Assessment ...

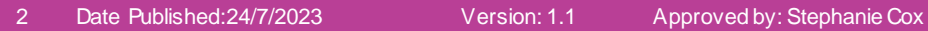